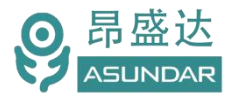

# **用户使用手册**

**ASD934**无线充智能测试设备

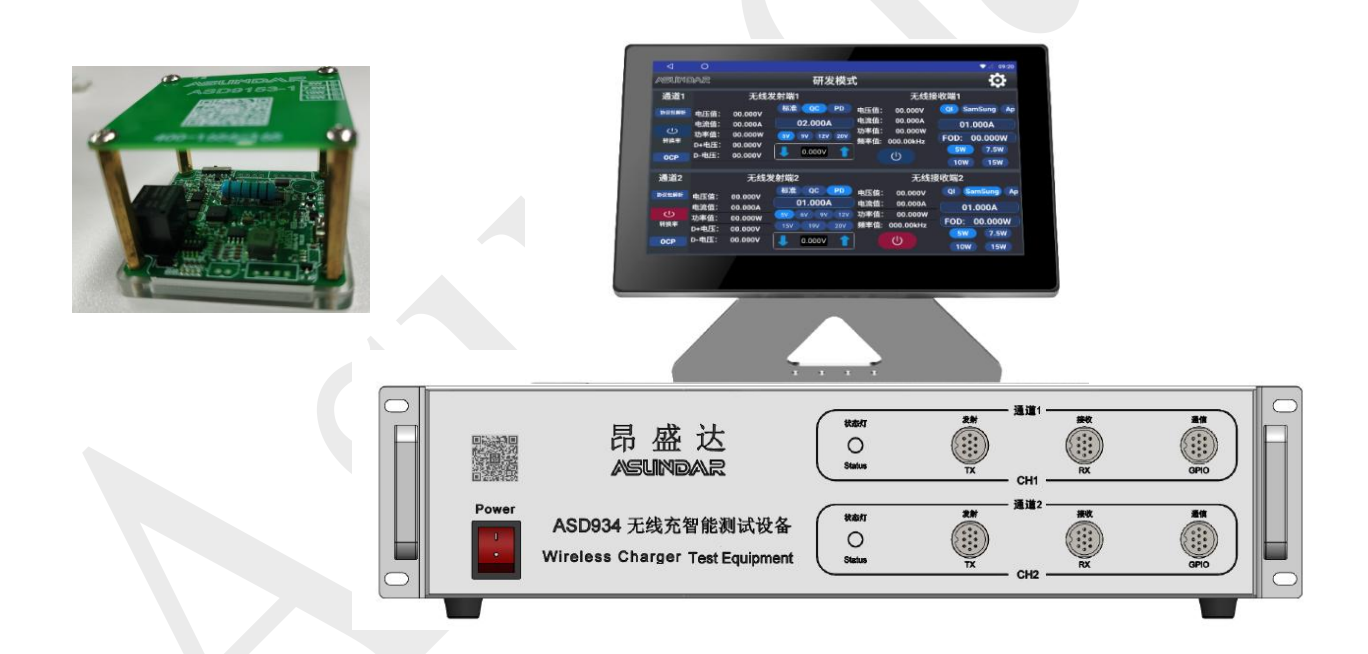

#### ©**版权归属于昂盛达电子股份有限公司** Ver2.0 /Nov, 2020/ ASD934

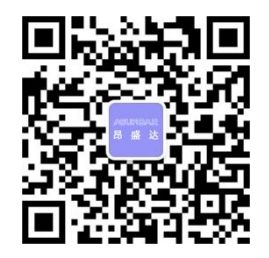

产品要测试 就找昂盛达

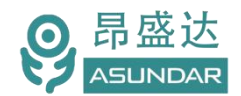

**注意事项**

- 感谢您购买和使用我司产品!本用户手册适用于ASD934无线充智能 测试设备产品。在使用前,请认真阅读本手册。
- 收到产品后请仔细检查产品外观、型号、合格证、用户手册及保修单等附 件是否齐全。若有问题请及时与经销商或我司联系;若发现产品外观破 损,请勿通电使用,以免引发触电事故。
- 在使用过程中请严格遵守各项安全规范,若忽视或不遵守相关规范进 行操作,将可能影响仪器性能,导致仪器损坏,甚至危及人身安全。 对不遵守安全规范而导致的任何后果,我司不予承担。
- 非专业人员请勿打开机箱,请勿擅自对仪器内部电路及元件进行更换 或调整。
- 请在安全环境下使用,在通电前请确认输入电源的参数是否符合要 求。
- 本手册所描述的可能并非产品的全部内容。我司有权对本产品的性 能、功能、内部结构、外观、附件等进行更改,对用户手册进行更新 而不另行通知。本手册最终解释权归我司所有。
- 公司产品会不断升级,请以实际产品为准。
- ◆ 客服电话: 400-1656-165

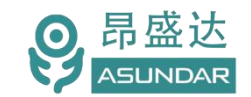

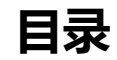

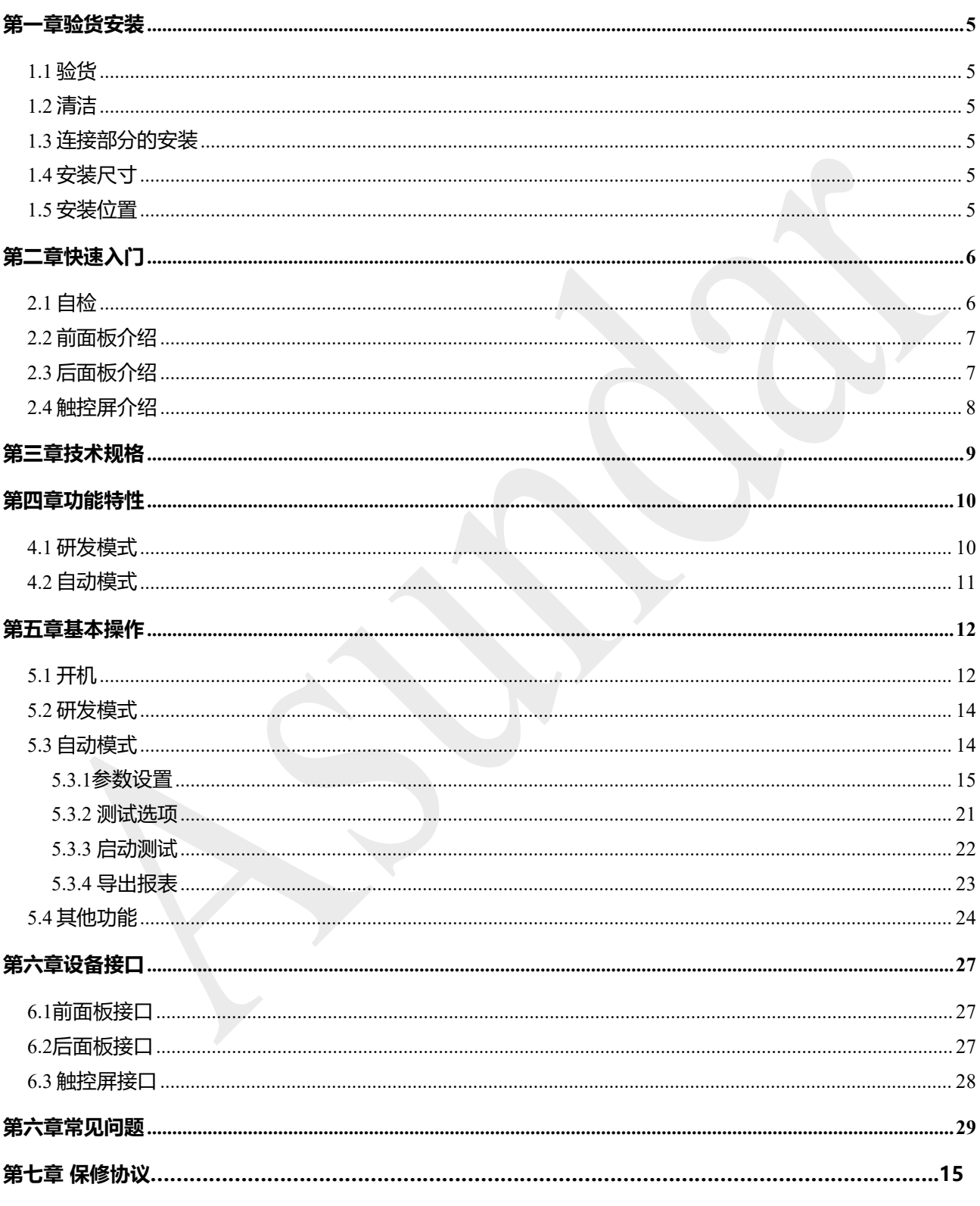

# **简介**

ASD934无线充智能测试设备由测试仪及触控屏两部分组成,集快充电源、电子负载功 能于一体。主要用于无线充发射器的测试,最大支持15W,兼容QI、Samsung、Apple和 EPP标准,可一键测试两个产品的多项功能。快充电源可给无线充发射器供电,且兼容QC、 PD协议;电子负载可控制或检测无线充接收器的电压、电流和功率参数。支持自动测试, 支持数据导出,能显示转换效率。既适用于研发调试,亦便于产线批量检测。

# **特性**

10.1寸高清液晶触摸屏, 安卓系统上位机操作界面; 可给无线充发射器供电,兼容QC、PD协议; 可测试无线充接收器的电压、电流和功率参数; 无线充测试,兼容QI、Samsung、Apple和EPP标准; 支持5W、7.5W、10W、15W功率测试; 研发模式,可快速调节参数,可显示效率; 自动模式,可编辑测试流程,一键执行多项功能测试: 双测试通道,可一次测试两个产品; 可测试无线充发射器的转换效率,静态功耗; 可进行OCP测试,电流由小至大步进变化; 支持异物检测,可显示异物消耗功率; 可选择各通道独立或同时启动,可循环测试; 支持通过USB存储设备导入或导出文件: Android上位机程序持续优化,可联网自动升级; 核心硬件的MCU程序持续优化,可联网自动升级。

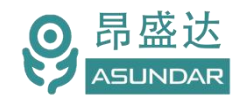

### <span id="page-4-0"></span>**第一章验货安装**

### <span id="page-4-1"></span>**1.1**验货

确保收到的货物包含以下设备及各个配件(以一台机器为参考标准),若有任何缺失, 请联系经销商,或直接与厂家联系。

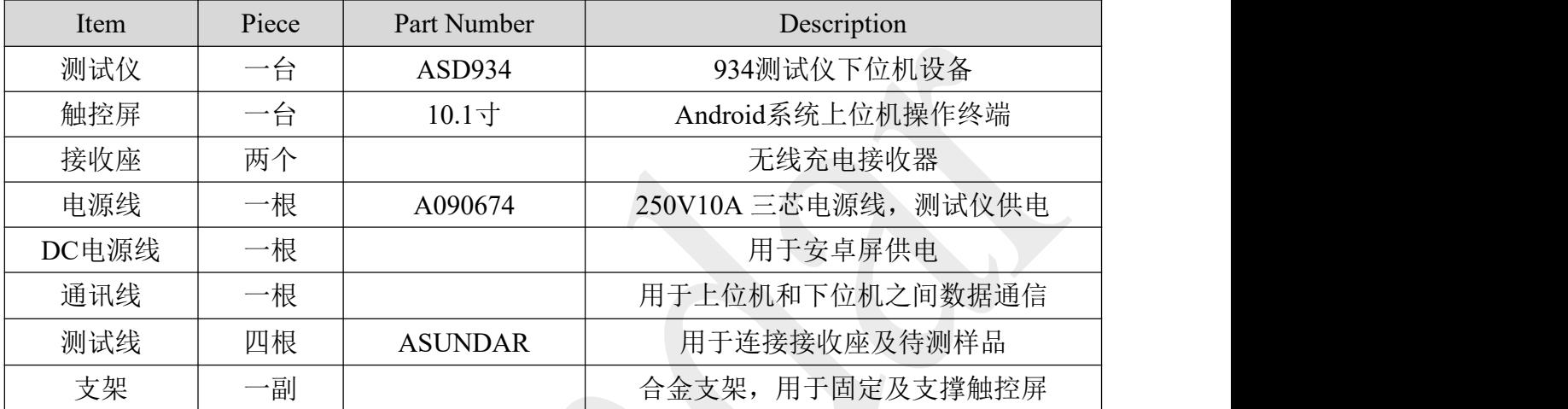

#### <span id="page-4-2"></span>**1.2** 清洁

如果需要清洁机器外壳,请用一块干布或者微湿的布轻拭,不得随意擦拭机器内部。

∠∆ 警告: 在清洁之前, 务必要断开电源。

### <span id="page-4-3"></span>**1.3**连接部分的安装

#### **电源及电源线**

电源适配器用于触控屏供电,输入198~242VAC,47~63Hz,输出DC 12V1A。

电源线用于测试仪供电,三脚插头应插在接地良好的交流电插座上,交流电网须满足: 电压198~242Vac,频率47~63Hz。在仪器开机前,应确保仪器供电正常。

#### **通讯线**

通讯线用于测试仪与触控屏间传送信息,一端接测试仪,一端接触控屏。在使用设备前, 请确保通讯线连接正确。

### <span id="page-4-4"></span>**1.4** 安装尺寸

#### **ASD934**整机尺寸:

483mmD\*462mmW\*110mmH (测试仪) 、260mmD x 145mmW x 222mmH (触控屏)。 测试仪底部高度:15mm、测试仪底部带脚架高度:50mm、触控屏底部高度:67mm。

#### <span id="page-4-5"></span>**1.5**安装位置

参考产品的尺寸信息,本产品须安装在通风条件良好,尺寸合理的空间。

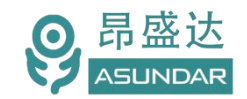

# <span id="page-5-0"></span>**第二章快速入门**

### <span id="page-5-1"></span>**2.1** 自检

**介绍 しょうこうしょう かいしん かいしん** 

在操作仪器之前,请阅读以下安全概要。

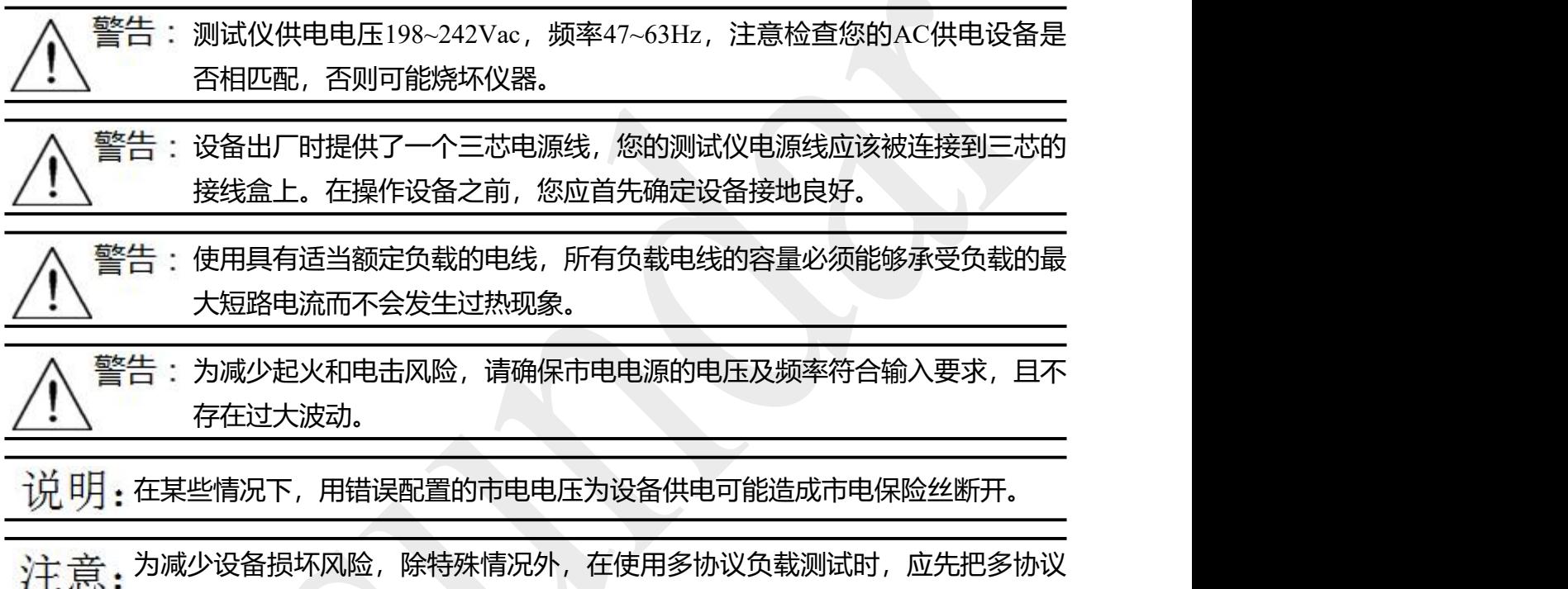

# 负载和被测设备连接好,开启被测设备电源输出后,再打开负载输入。

### 设备常见开机问题与解决措施

1)开机后测试仪指示灯不亮

1.检查设备有无供电。确认电源线正确连接,电源开关处于打开位置。

2.检查电网参数。确保输入电源的电网参数符合要求。

3.检查设备的保险丝是否烧坏。若保险丝烧坏,请替换相同规格的保险丝。

4.完成上述检测后仍然故障,请联系供应商。

2)开机后触控屏锁定,请重启并确保网络正常。若仍然锁定,请联系供应商。 备注:保险丝更换方法:拔除电源线后用小螺丝刀取出保险丝盒,替换保险丝后再还原。

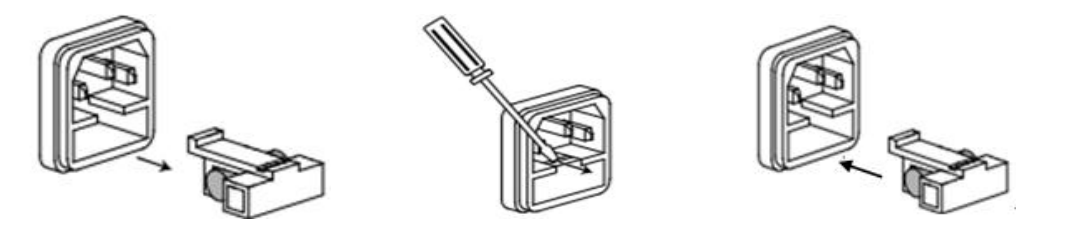

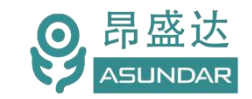

## <span id="page-6-0"></span>**2.2** 前面板介绍

ASD934测试仪前面板除设备名称、设备型号和厂家商标等丝印信息外,设有电源开关 按钮和6个8芯航空插座。

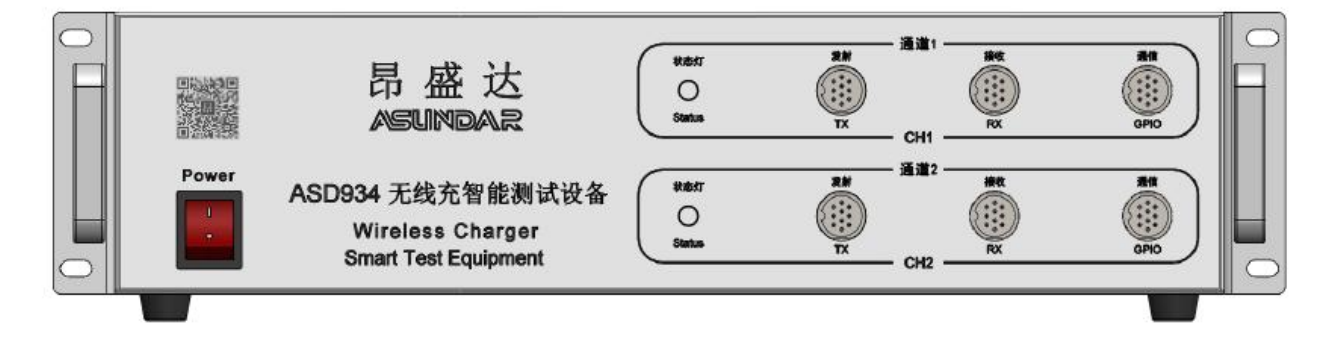

图 2.2:ASD934 前面板

<span id="page-6-1"></span>**2.3** 后面板介绍

**ASD934** 测试仪后面板除 3 个散热窗口外,设有电源输入插座,通讯接口及 2 个备用 连接端子。其中通讯接口包括 DB9 串口母座和 USB-B 母座,用于和上位机进行数据通讯。

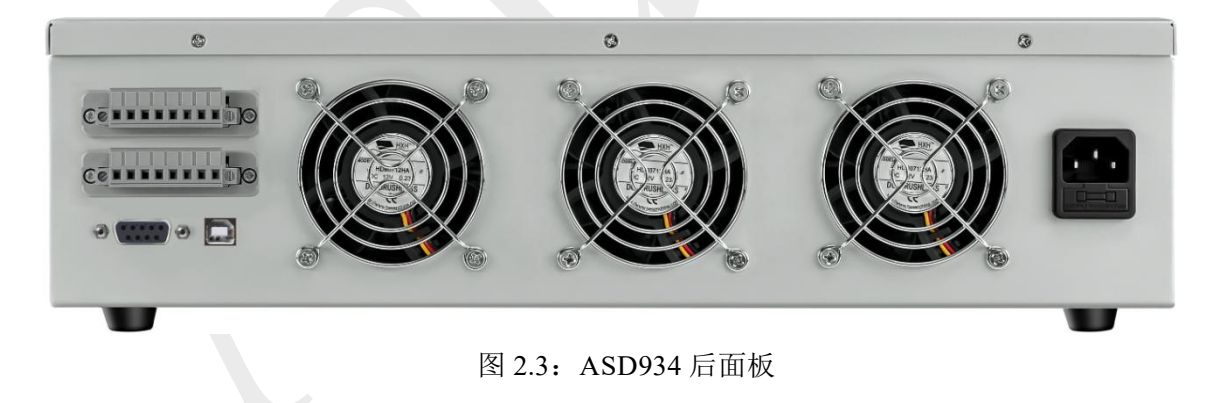

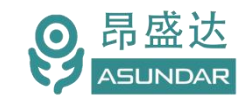

### <span id="page-7-0"></span>**2.4** 触控屏介绍

**ASD934**上位机触控屏,为10.1寸Android系统液晶触摸显示屏。支持WiFi或内置SIM 卡连接网络(开机5分钟后未连网或未获授权则进入限制状态,请重启联网或联系供应商获 取授权)。触控屏下方设有DC电源插座,通讯接口,SIM卡插槽,USB接口,SD卡插槽 (详见图6.3.1)。在使用设备进行测试时,全部参数设置,数据处理均在上位机上完成。

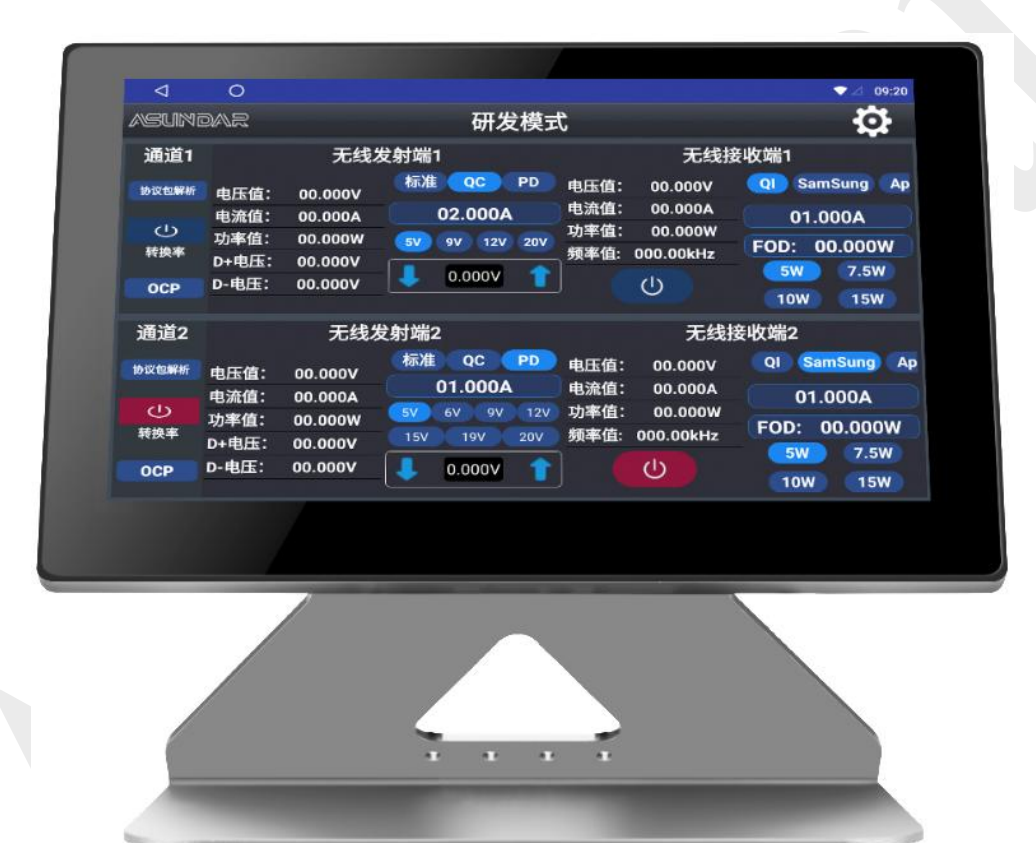

图 2.4.1:ASD934 安卓触控屏

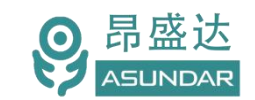

*www.asundar.com*

# <span id="page-8-0"></span>**第三章技术规格**

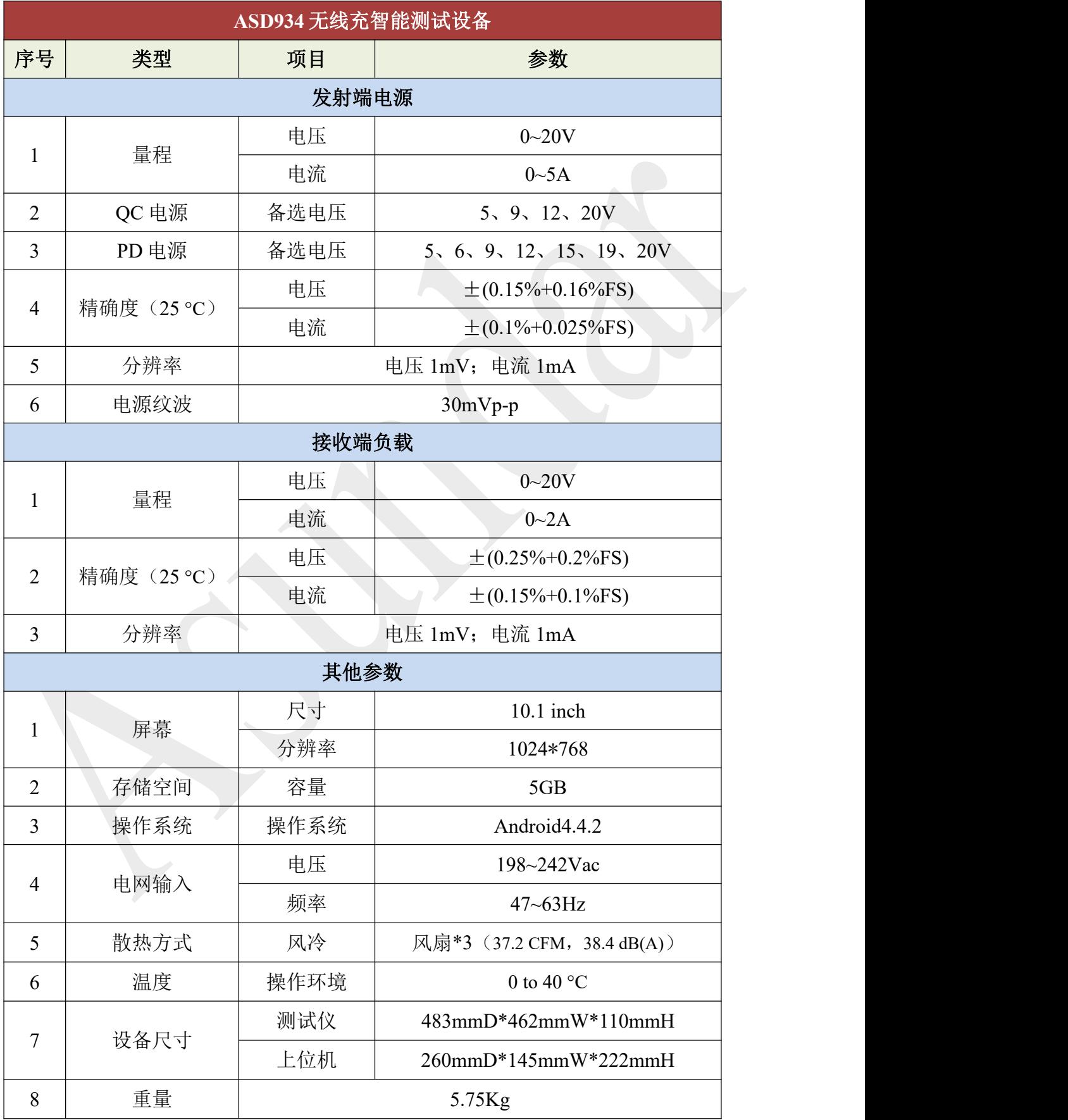

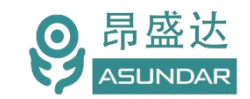

# <span id="page-9-0"></span>**第四章功能特性**

### <span id="page-9-1"></span>4.1 研发模式

无线充测试仪的研发模式主界面如图4.1.1所示。含有两个发射端和两个接收端, 分别 对应测试仪前面板左侧的上下各两个测试接口。

| ◁              | $\circ$          |                    |                                  |                                    | ❤<br>F.<br>10:39                              |  |  |  |
|----------------|------------------|--------------------|----------------------------------|------------------------------------|-----------------------------------------------|--|--|--|
| <b>ASUNDAR</b> |                  |                    | 研发模式                             | Ю,                                 |                                               |  |  |  |
| 通道1            |                  | 无线发射端1             |                                  |                                    | 无线接收端1                                        |  |  |  |
| 协议包解析          | 电压值:             | 00.000V            | 标准<br>PD<br>QC                   | 电压值:<br>00.000V<br>电流值:<br>00.000A | <b>SamSung</b><br>QI<br>Ap                    |  |  |  |
| $\mathcal{L}$  | 电流值:<br>功率值:     | 00.000A<br>00.000W | 02.000A                          | 功率值:<br>00.000W                    | 01.000A                                       |  |  |  |
| 转换率            | D+电压:<br>00.000V |                    | 5V<br>12V<br>20V<br><b>9V</b>    | <u>频率值:</u><br>000.00kHz           | 00.000W<br>FOD:<br><b>5W</b><br>7.5W          |  |  |  |
| <b>OCP</b>     | D-电压:            | 00.000V            | 0.000V                           | $\mathcal{L}$                      | <b>10W</b><br><b>15W</b>                      |  |  |  |
| 通道2            |                  | 无线发射端2             |                                  | 无线接收端2                             |                                               |  |  |  |
| 协议包解析          | 电压值:             | 00.000V            | 标准<br><b>PD</b><br>$_{\rm QC}$   | 电压值:<br>00.000V                    | <b>SamSung</b><br>QI<br>Ap                    |  |  |  |
| $\bigcirc$     | 电流值:             | 00.000A            | 01.000A<br>12V<br>5V<br>6V<br>9V | 电流值:<br>00.000A<br>功率值:<br>00.000W | 01.000A                                       |  |  |  |
| 转换率            | 功率值:<br>D+电压:    | 00.000W<br>00.000V | 19V<br><b>20V</b><br>15V         | 频率值:<br>000.00kHz                  | 00.000W<br>FOD:                               |  |  |  |
| <b>OCP</b>     | D-电压:            | 00.000V            | 0.000V                           | (ا)                                | <b>5W</b><br>7.5W<br><b>10W</b><br><b>15W</b> |  |  |  |

图4.1.1 研发模式

研发模式可以显示输入给无线充发射器的电压、电流、功率及D + 、D - 值, 和显示无 线充接收器提供给负载的电压、电流及功率值。可同时或单独使用发射端或接收端,同时使 用时可显示实时转换效率。

电源供电支持标准(无协议)、QC协议、PD协议三种方式,电压范围0~20V,输入电 流所允许的上限值可设定。

负载受电可选择QI、Samsung、Apple和EPP标准,均支持5W、7.5W、10W、15W 四种功率选择,可测量电压范围0~20V,电流范围0~ 2A。

测试过程中,在发射端界面可实时显示无线充输入电源的电压、电流、功率值,及D+、 D-电压值;在接收端可实时显示无线充发射器的输出电压、电流、功率值及发射频率。长 按"OCP"按钮可进入过流测试界面,可进行异物检测,FOD为异物检测所消耗功率。

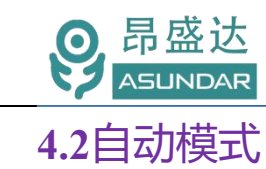

<span id="page-10-0"></span>无线充测试仪的自动模式主界面如图4.2.1所示。可在参数设置界面增加多项工序, 设 定参数、范围后,返回主界面一键执行多项功能测试。支持循环测试,可自动判定品质,并 生成测试数据文档,文档可移植至PC端进行查看和打印。

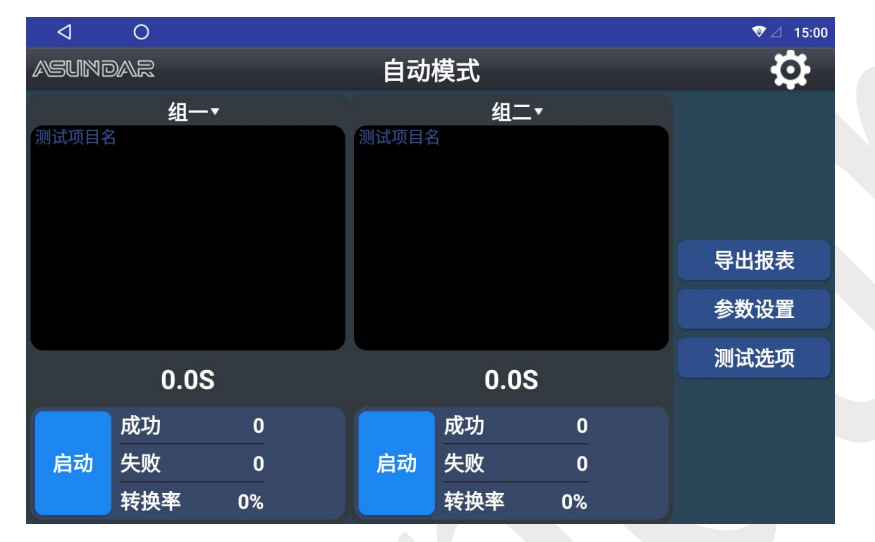

图4.2.1 自动模式

每一项测试工序均可设置电源和负载两种功能,电源可选择标准、QC或PD协议,负载 可选择QI、Samsung、Apple和EPP标准。可设置电源电压、最大输入电流、负载功率等多 项参数,可设定发射和接收的参数范围作为判定指标。保存好的工步条件可单步调试或复制 粘贴、编辑、删除;自动测试按序号依次进行,可长按序号拖动进行自由排序;多道工序可 保存为一个项目,项目数据可导出或导入至存储设备。界面如图4.2.2所示。

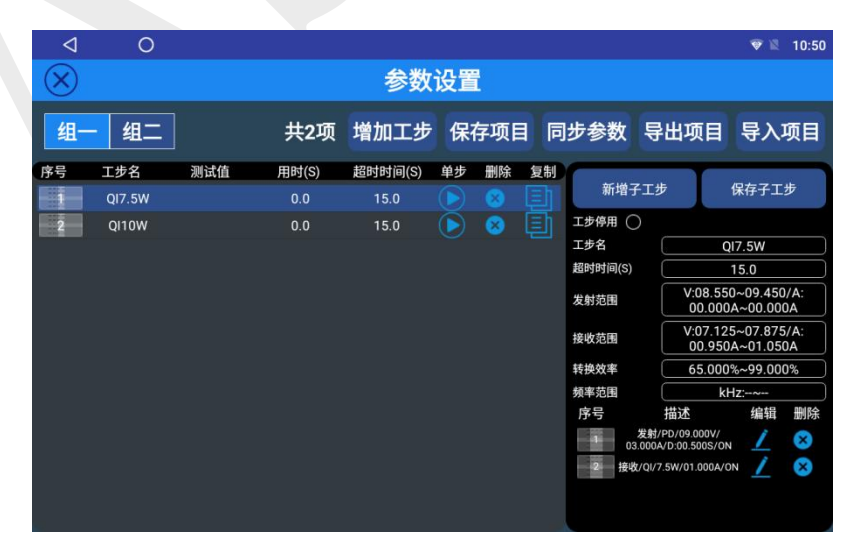

图4.2.2 参数设置

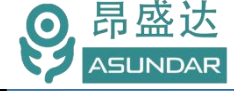

# <span id="page-11-0"></span>**第五章基本操作**

### <span id="page-11-1"></span>**5.1** 开机

连接测试仪及操作终端通讯线,将电源适配器两脚扁平插头插入220V市电插座,电源 线DC插头接入终端设备。连接测试仪三芯电源线,将电源线三角插头插在接地良好的220V 交流电源插座上;

在测试仪前面板左侧上下两个航空插座上插入测试线,并在第二孔测试线上连接无线充 接收座;

依次打开测试仪及操作终端电源按钮,电源接通仪器自检,加载配置信息,初始化测试 条件,一切正常后完成开机启动过程,如图5.1.1所示。

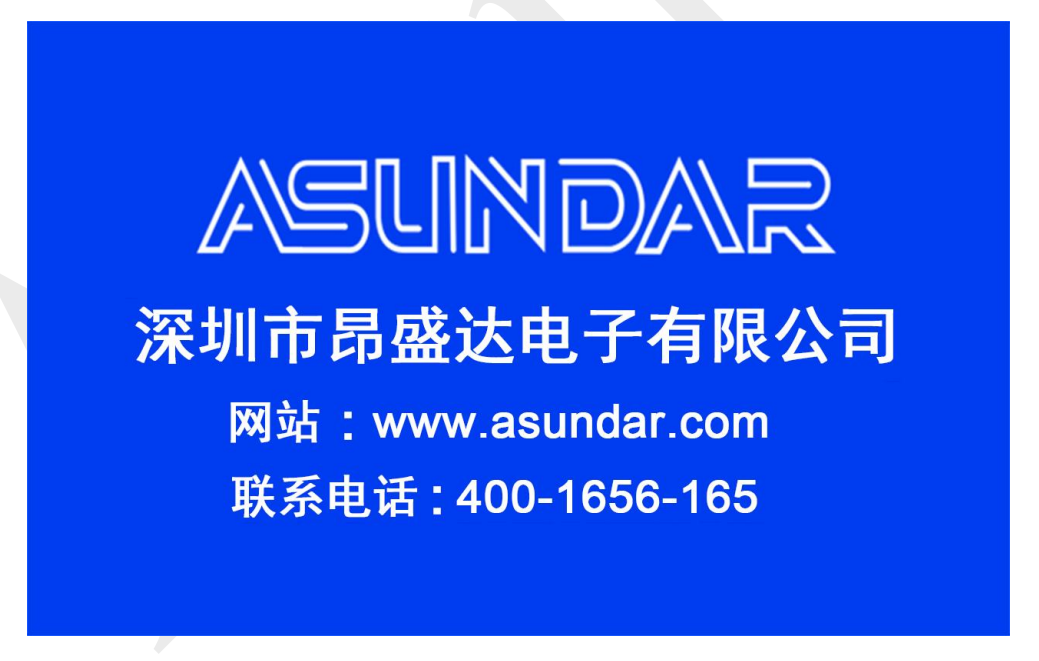

图5.1.1 开机启动界面

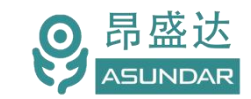

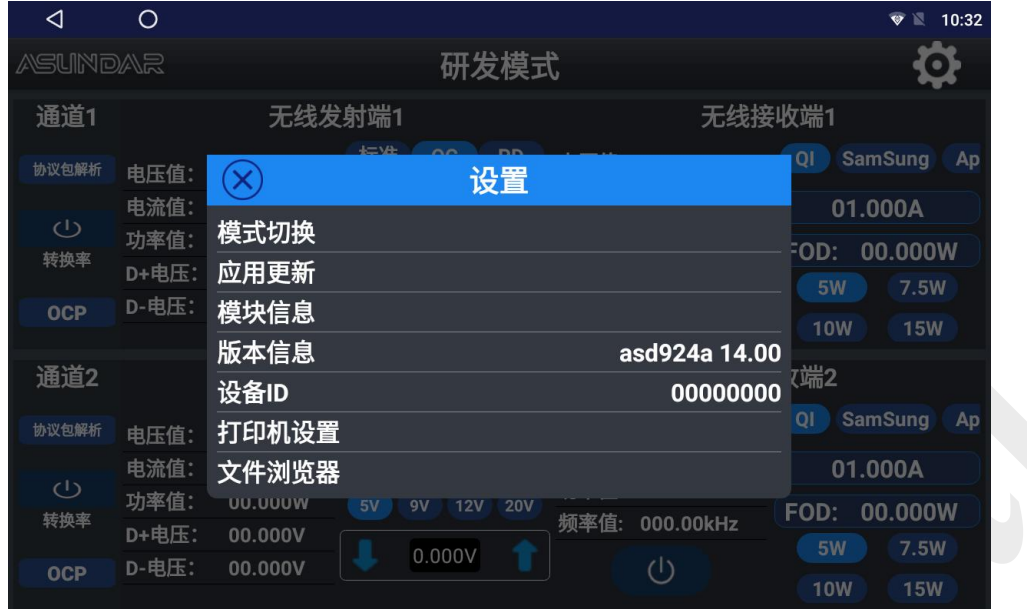

#### 点击操作终端右侧"设置"图标,弹出设置面板,如图5.1.2所示。

图5.1.2 设置面板

点击"模式切换"图标即弹出模式切换窗口,可选择自动或研发两种工作模式,如图

5.1.3所示。

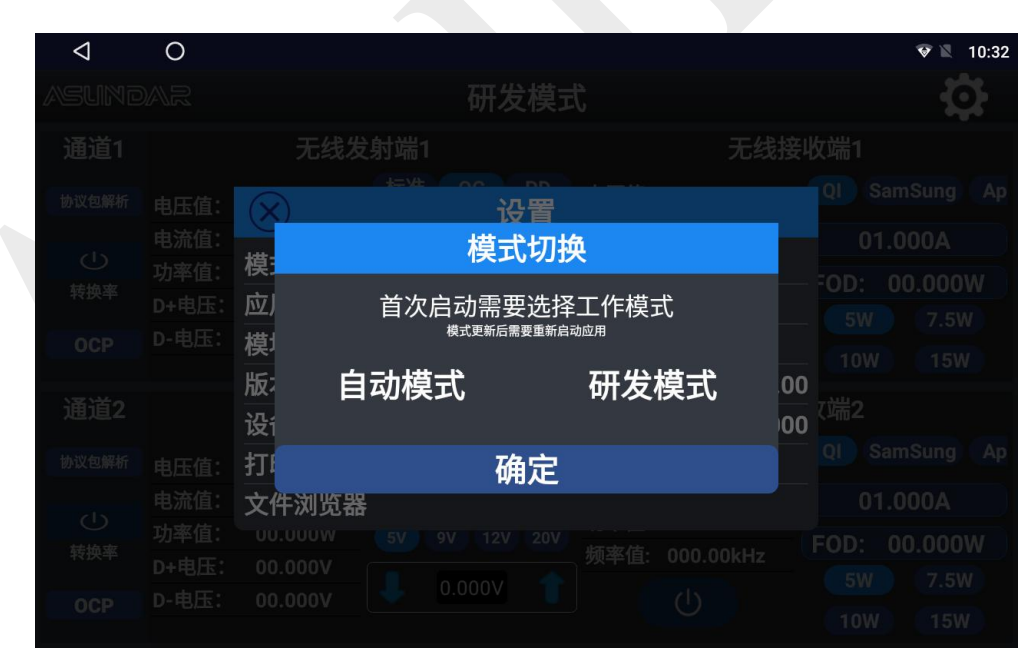

图5.1.3 模式切换

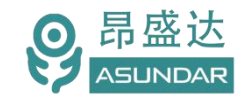

### <span id="page-13-0"></span>**5.2**研发模式

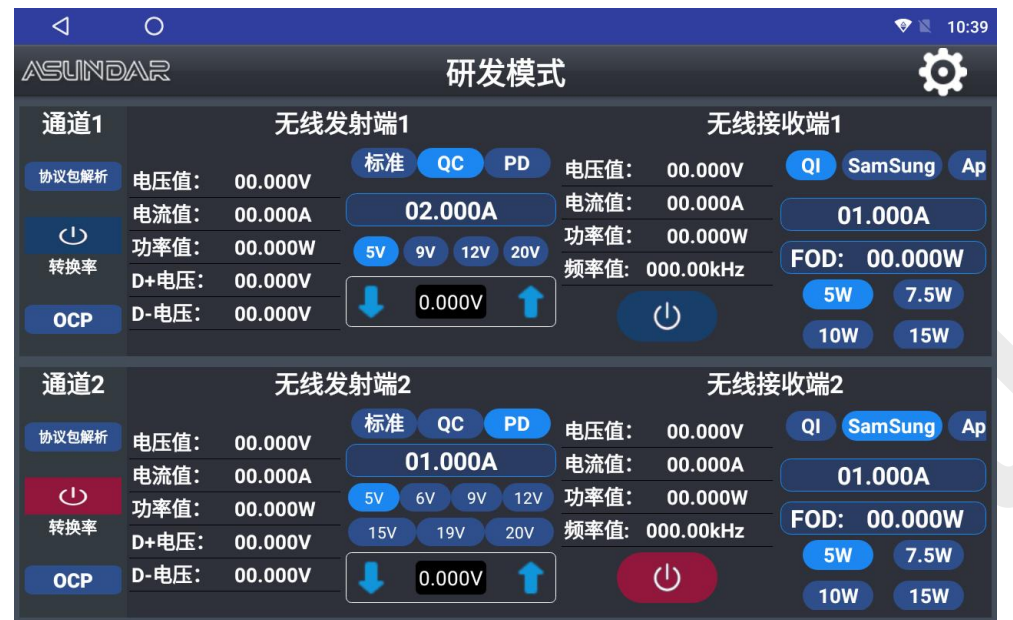

在图5.1.3模式切换窗口选择"研发模式"即进入操作区,操作界面如图5.2.1所示。

根据5.1章节的流程,正确连接测试线和无线充接收座并开机后,将发射端的测试线连 接无线充发射器的电源输入接口,并将无线充接收座线圈位置正对于发射器线圈,应保持发 射器线圈和接收器线圈位于同一中心轴上。

完成上述操作后,选定发射端协议类型,设定电压电流值;选定接收端标准类型,设定 功率和电流值(此电流值同常选用默认值即可)。

打开触控屏上相对于通道左侧的开关按钮,开始测试,此时可调整发射和接收端的参数 设置。如图5.2.1所示, 通道2为发射端供电PD5V1A, 接收端负载5W1A的参数配置。

(注意:部分发射器需要等工作稳定后才可将接收座置放于发射器线圈上。)

### <span id="page-13-1"></span>**5.3**自动模式

点击操作终端右侧"设置"图标,弹出设置面板,选择"模式切换"弹出模式切换窗口, 如图5.1.3所示。在切换窗口选择"自动模式"即进入操作区,操作界面如图5.3.1所示。

图5.2.1 研发模式

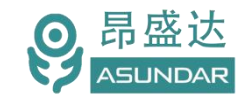

#### Leading Innovator in Power Testing Solution

*www.asundar.com*

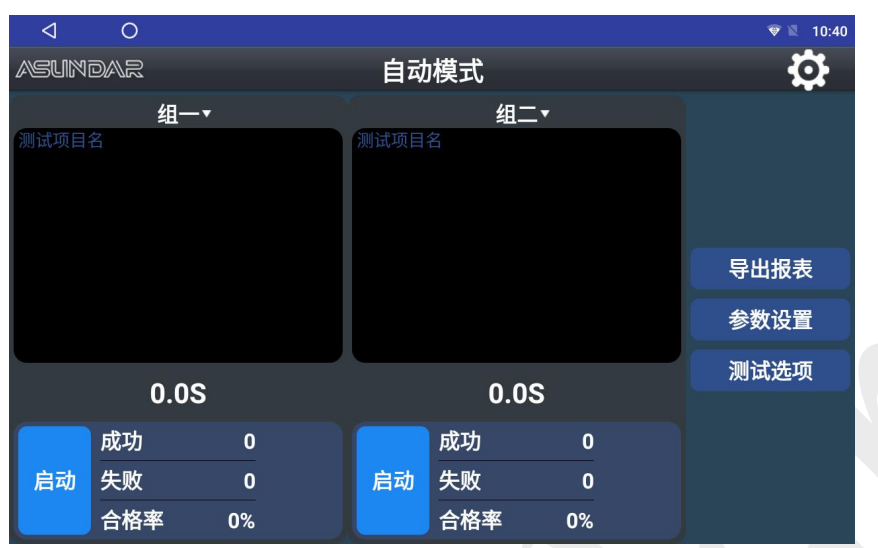

图5.3.1 自动模式

### <span id="page-14-0"></span>**5.3.1**参数设置

点击操作界面右边"参数设置"按钮,弹出校验密码窗口,如图5.3.2所示。

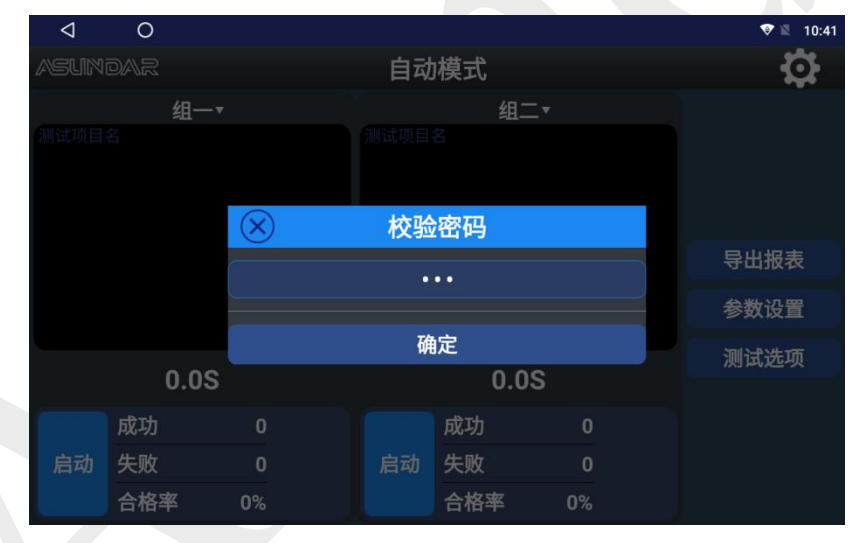

图5.3.2 校验密码

在校验密码窗口输入密码"asd"并确定即进入参数设置界面, 界面如图5.3.3所示。

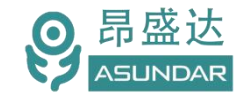

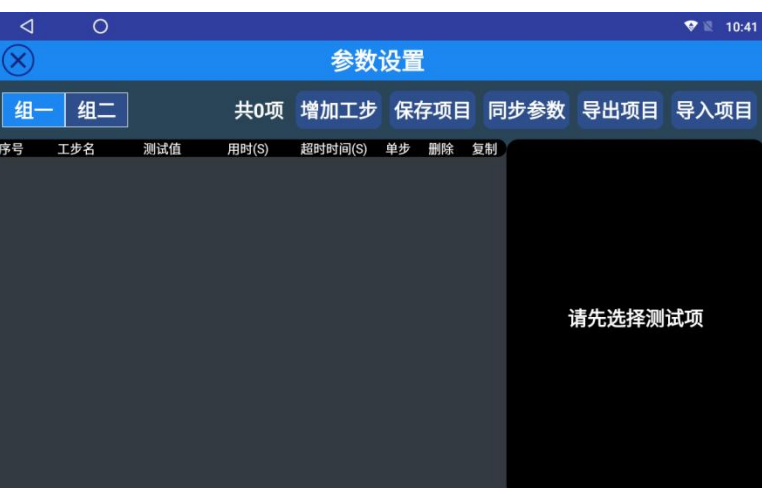

*www.asundar.com*

图5.3.3 参数设置

#### 1.增加工步

增加工步选项用于增加自动测试的测试工序。在参数设置界面点击"增加工步"按钮即 增加一道工步,点击工步条,可在右侧根据需要修改"工步名",设定"超时时间"及"发 射范围", "接受范围", "转换效率", 如图5.3.4所示。其中"超时时间"是单项测试 所允许的最大检测时间,在规定时间内未检测到合格的值,则判定测试不通过;"发射范 围"、"接收范围"、"转换效率"为测试结果的判定指标。若勾选"工步停用"则当前工 步不计入测试流程。

| ◁  | $\circ$                    |     |              |                |    |      |    |               |                                        | $\bullet$<br>厦                            | 10:42 |
|----|----------------------------|-----|--------------|----------------|----|------|----|---------------|----------------------------------------|-------------------------------------------|-------|
|    |                            |     |              | 参数设置           |    |      |    |               |                                        |                                           |       |
| 组一 | 组二                         |     | 共1项          | 增加工步           |    | 保存项目 |    |               | 同步参数 导出项目                              | 导入项目                                      |       |
| 序号 | 工步名<br><b>Default test</b> | 测试值 | 用时(S)<br>0.0 | 超时时间(S)<br>150 | 单步 | 删除   | 复制 |               | 新增子工步                                  | 保存子工步                                     |       |
|    |                            |     |              |                |    |      |    | 工步停用()<br>工步名 |                                        | Default test                              |       |
|    |                            |     |              |                |    |      |    | 超时时间(S)       |                                        | 15.0                                      |       |
|    |                            |     |              |                |    |      |    | 发射范围          |                                        | V:00.000~00.000/A<br>00.000A~00.000A      |       |
|    |                            |     |              |                |    |      |    | 接收范围          |                                        | $V:00.000\sim00.000/A$<br>00.000A~00.000A |       |
|    |                            |     |              |                |    |      |    | 转换效率          |                                        | 00.000%~00.000%                           |       |
|    |                            |     |              |                |    |      |    | 频率范围          |                                        | kHz:00.000~00.000                         |       |
|    |                            |     |              |                |    |      |    | 序号            | 描述                                     | 编辑                                        | 删除    |
|    |                            |     |              |                |    |      |    |               | 发射/ST/05.000V/02.000A/<br>D:00.500S/ON |                                           | ⊗     |
|    |                            |     |              |                |    |      |    |               | 接收/QI/5W/01.000A/ON                    |                                           | ⊗     |
|    |                            |     |              |                |    |      |    |               |                                        |                                           |       |
|    |                            |     |              |                |    |      |    |               |                                        |                                           |       |

图5.3.4增加工步

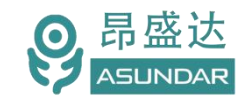

#### 新增子工步

点击"新增子工步"可增加一道子工序,并可设定子工序的功能类型和参数指标,其中 接收端参数编辑界面如图5.3.5所示。

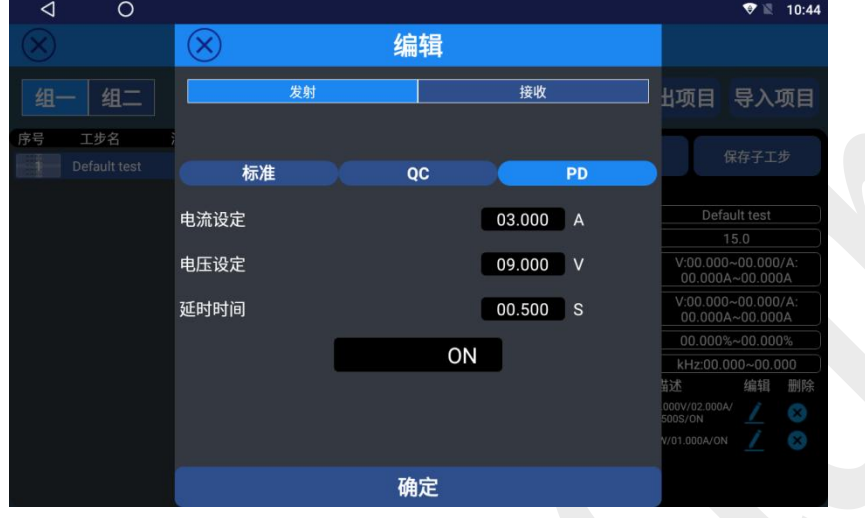

图5.3.5接收端编辑

接收端参数编辑界面如图5.3.6所示。

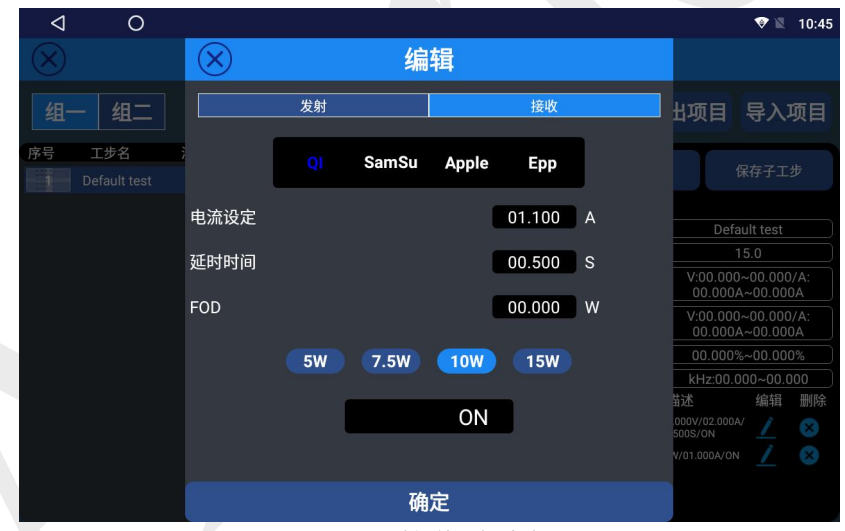

图5.3.6接收端编辑

#### 范围设置

在完成子工序新增和设置后,应设定合适的"发射"、"接收"和"转换效率"的范围 作为测试结果是否合格的判定指标,如图5.3.7所示。

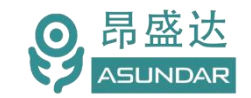

### Leading Innovator in Power Testing Solution

*www.asundar.com*

| ◁  | $\circ$                    |     |              |                 |    |                   |    |         |                                        | Ð<br>恩                               | 10:47 |
|----|----------------------------|-----|--------------|-----------------|----|-------------------|----|---------|----------------------------------------|--------------------------------------|-------|
|    |                            |     |              | 参数设置            |    |                   |    |         |                                        |                                      |       |
| 组一 | 组二                         |     | 共1项          | 增加工步            |    | 保存项目              |    |         | 同步参数 导出项目                              | 导入项目                                 |       |
| 序号 | 工步名<br><b>Default test</b> | 测试值 | 用时(S)<br>0.0 | 超时时间(S)<br>15.0 | 单步 | 删除<br>$\mathbf x$ | 复制 | 新增子工步   |                                        | 保存子工步                                |       |
|    |                            |     |              |                 |    |                   |    | 工步停用()  |                                        |                                      |       |
|    |                            |     |              |                 |    |                   |    | 工步名     |                                        | <b>QI10W</b>                         |       |
|    |                            |     |              |                 |    |                   |    | 超时时间(S) |                                        | 15.0                                 |       |
|    |                            |     |              |                 |    |                   |    | 发射范围    |                                        | V:08.550~09.450/A<br>00.000A~00.000A |       |
|    |                            |     |              |                 |    |                   |    | 接收范围    |                                        | V:08.550~09.450/A<br>01.045A~01.155A |       |
|    |                            |     |              |                 |    |                   |    | 转换效率    |                                        | 70.000%~99.000%                      |       |
|    |                            |     |              |                 |    |                   |    | 频率范围    |                                        | kHz:00.000~00.000                    |       |
|    |                            |     |              |                 |    |                   |    | 序号      | 描述                                     | 编辑                                   | 删除    |
|    |                            |     |              |                 |    |                   |    |         | 发射/PD/09.000V/<br>03.000A/D:00.500S/ON |                                      | ⊗     |
|    |                            |     |              |                 |    |                   |    |         | 接收/QI/10W/01.100A/ON                   |                                      | ⊗     |
|    |                            |     |              |                 |    |                   |    |         |                                        |                                      |       |
|    |                            |     |              |                 |    |                   |    |         |                                        |                                      |       |

图5.3.7范围设置

保存子工步

在完成子工步设置和范围编辑操作后,点击"保存子工步"按钮即保存单项子工步(每 设置好一项子工步后都需进行保存操作,否则设置无效)。保存后在左侧列表区对应序号工 步将显示新设置的"工步名"及"超时时间"。

点击当前工步序号对应的"单步"图标,可执行单步测试;点击"删除"图标,则删除 当前工序;点击"复制"图标,则复制当前工序至末尾。如须多次进行单步测试方才成功一 次,可适当设置更长超时时间。在设有多个工步条件时,长按工步序号图标可拖动更换排序, 自动测试时将按工步序号依次执行。

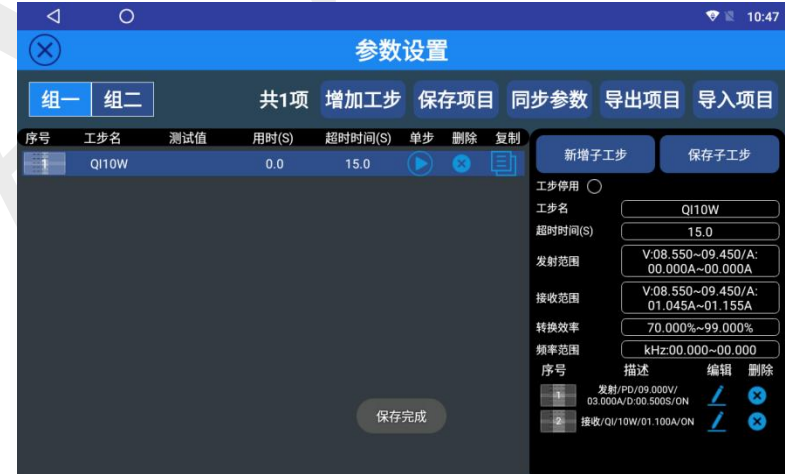

图5.3.8保存子工步

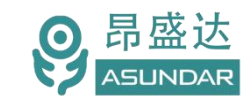

#### 2.保存项目

编辑好工步后,点击"保存项目"按钮,在弹出窗口中输入项目名称,点击确定即完成 测试项目的保存,如图5.3.9所示。

如不保存则切换窗口后数据丢失,设置失效,默认恢复为上一次保存的项目数据。

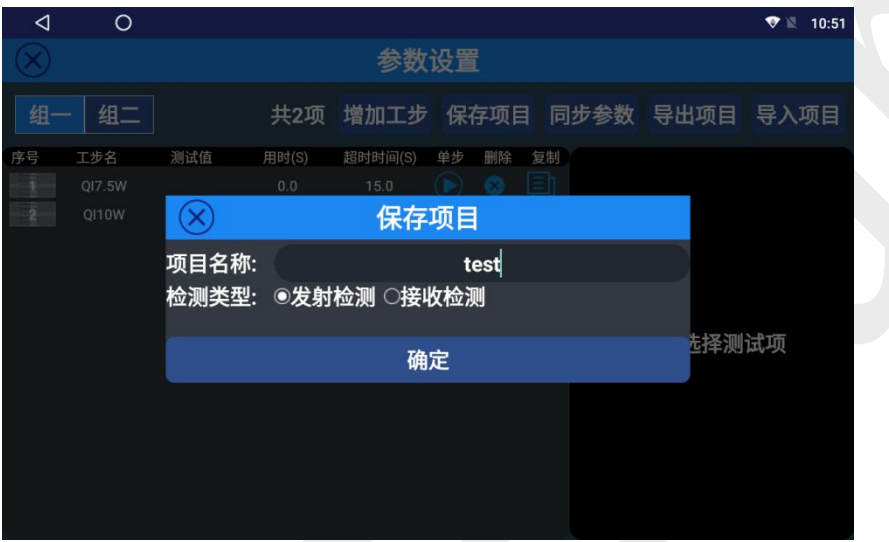

图5.3.9保存项目

#### 3.同步参数

点击"同步参数"按钮,可将另一分组的工步参数条件同步为当前分组的工步参数条件。

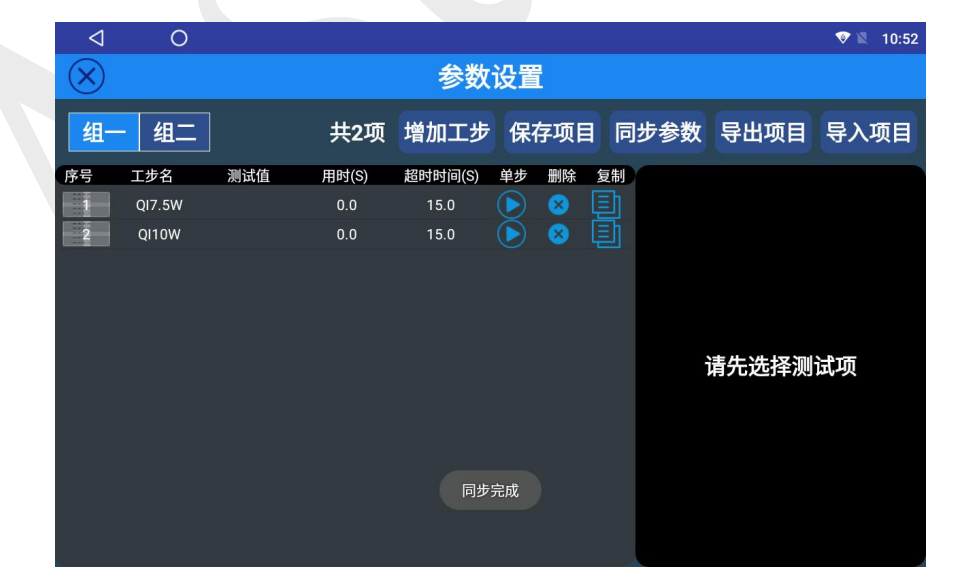

图5.3.10同步参数

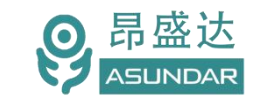

#### 4.导出项目

点击"导出项目"按钮,在弹出窗口选定存储路径后点击"开始导出"按钮,可将项目 数据生成"dat"配置文件并导出到指定存储目录,如图5.3.11所示。

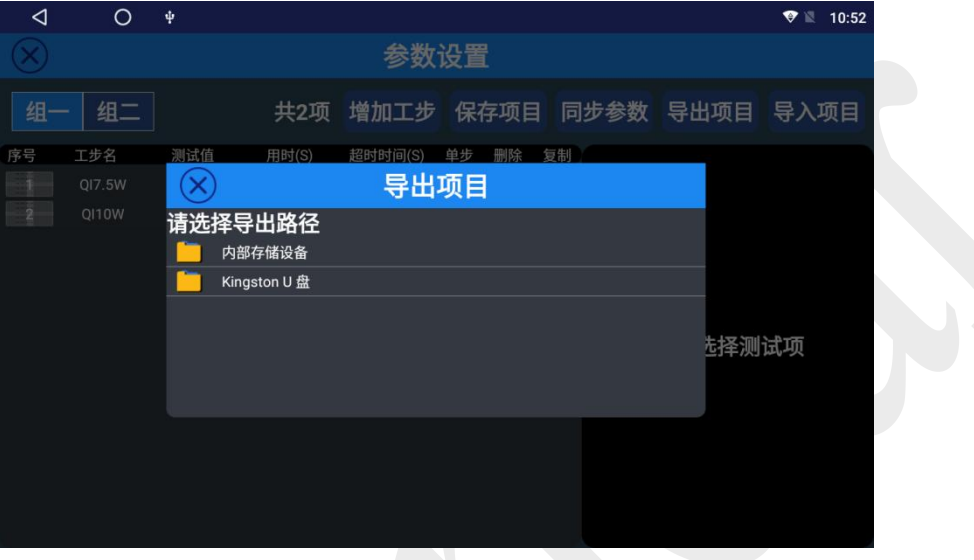

图5.3.11导出项目

#### 5.导入项目

点击"导入项目"按钮,可将指定文件夹中配置文件的项目数据导入为测试项目,如图

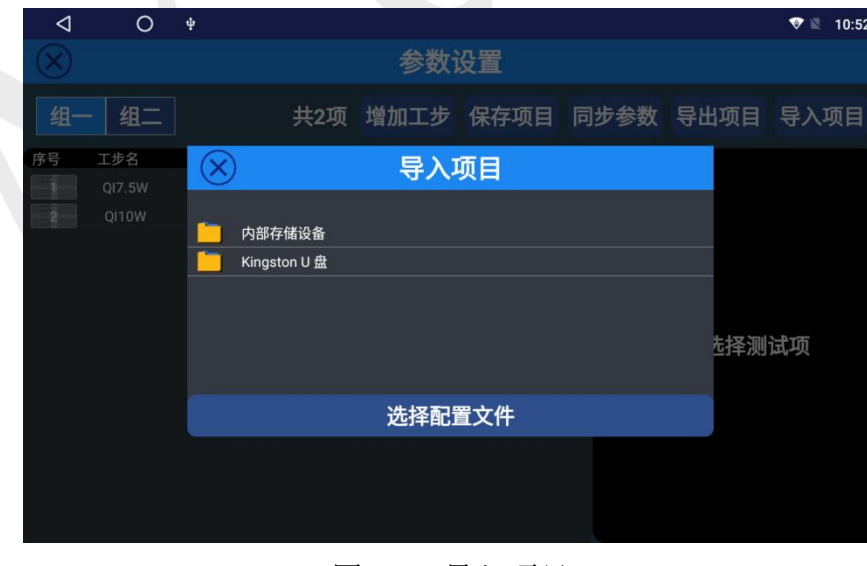

5.3.12所示。

<span id="page-19-0"></span>图5.3.12导入项目

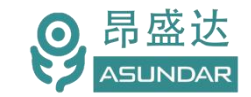

#### **5.3.2** 测试选项

点击界面右边"测试选项"按钮,可根据需要选择合适的测试选项,如图5.3.13所示。

| ◁              | $\circ$  |                |       |      |                |         | $\bullet$<br>10:41 |
|----------------|----------|----------------|-------|------|----------------|---------|--------------------|
| <b>ASUNDAR</b> |          |                |       | 自动模式 |                |         |                    |
|                |          | 组一▼            |       | 组二*  |                |         |                    |
| 则试项目名          |          |                | 测试项目名 |      |                |         |                    |
|                |          |                | 测试选项  |      |                |         |                    |
| 自动测试方式         |          |                |       |      | ◉手动○扫码枪        |         |                    |
| 循环测试           |          |                |       |      | $\bigcirc$     | 导出报表    |                    |
|                |          | 测试失败停止         |       |      |                | $\odot$ | 参数设置               |
|                |          |                |       |      |                |         | 测试选项               |
|                | $\Omega$ | 声音提示           |       |      | ◎失败提示音 ◎成功提示音  |         |                    |
|                | 成功       | $\overline{0}$ |       | 成功   | $\overline{0}$ |         |                    |
| 启动             | 失败       | $\overline{0}$ | 启动    | 失败   | $\overline{0}$ |         |                    |
|                | 合格率      | 0%             |       | 合格率  | 0%             |         |                    |

图5.3.13测试选项

**自动测试方式。**在此拦下, 勾选"手动"选项则在测试时点击界面的"开始"按钮进行 启动测试;勾选"扫码枪"则可通过扫码枪扫描条形码进行启动测试,测试结果报表会同时 记录扫码信息。

**循环测试**。勾选此项,仪器将重复执行设定的全部工步条件,直至点击"停止"按钮 (一般用于反复测试单个产品,也可作为设备自检使用);若不勾选,则仪器在执行完全部 工步条件后,执行"检查设备接入"命令,更换待测样品或重新插拔测试线后再执行全部工 步条件一次, 或遭遇"测试失败停止"命令后返回至"启动"界面。

**测试失败停止**。勾选此项,遭遇不符合判定条件的测试结果则终止测试,返回至"启动" 界面, 或执行"循环测试"命令。若不勾选, 则测试失败后重新执行测试项目。

**声音提示**。在此栏下,勾选失败提示音,测试不通过时,发出提示音效;勾选成功提示 音,测试通过时,发出提示音效。

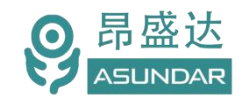

#### <span id="page-21-0"></span>**5.3.3** 启动测试

完成参数设置, 选好测试选项后, 点击自动模式主界面"启动"按钮, 设备将按设定好 的参数进行测试"启动"字样变为"停止"字样,显示区显示测试结果。测试成功在显示区 绿色显示"设备测试完成"字样, 并在"停止"按钮右侧显示绿色"PASS"图标, 点击

"停止"按钮则退出测试,退出后方可再次启动测试。失败则在显示区红色显示失败原因, 并在"启动"按钮右侧显示红色"FAIL"图标。拔出测试设备图标消失, 测试结果如图 5.3.14所示。

在对多个产品进行测试时,完成当前产品测试后,只需更换待测产品,重新插拔测试线, 即可自动进行下一个产品的测试,无需对终端界面进行反复操作。

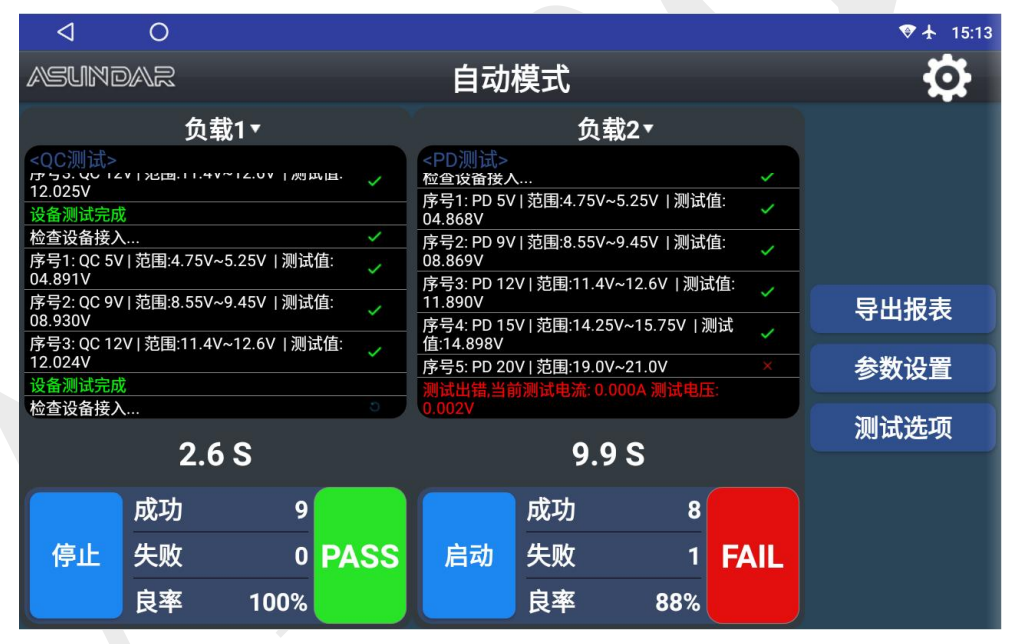

<span id="page-21-1"></span>图5.3.14启动测试

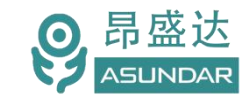

### **5.3.4** 导出报表

测试数据默认以"CSV"文件形式自动保存在仪器自带存储器的指定文件夹中,每日一 存。插入USB存储设备,点击"导出报表"按钮,弹出导出报表窗口,如图5.3.15所示。

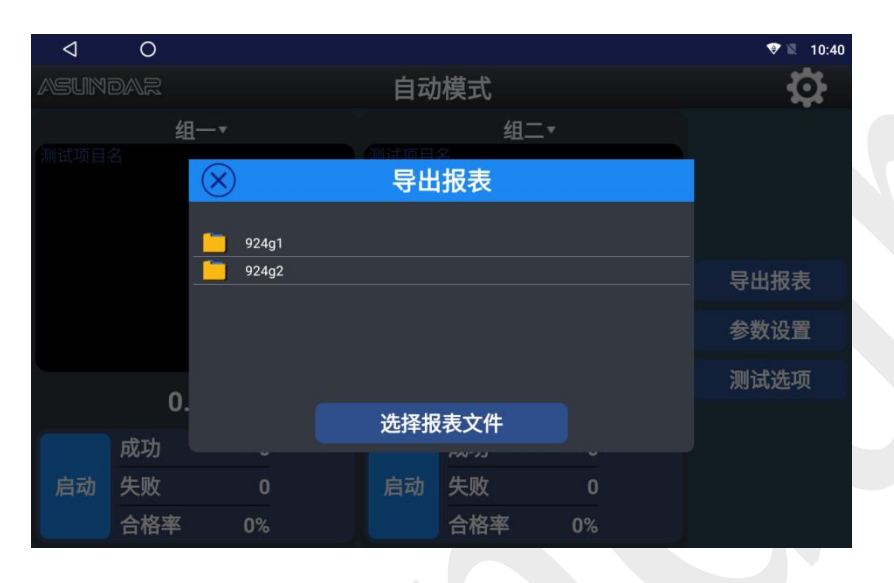

图5.3.15导出报表

<span id="page-22-0"></span>在导出报表窗口,选择进入指定文件夹,可将保存在其中的CSV测试数据文件导出到 USB存储设备,导出的报表文件可在PC端以Excel软件打开查看,在测试数据文件中,包含 "日期"、"时间"、"项目名"、"测试数据"、判定结果等多项测试信息。

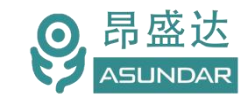

### **5.4 其他功能**

在主界面点击 3 图标进入设置面板,在此面板可点击应用更新、模块信息、打印机设

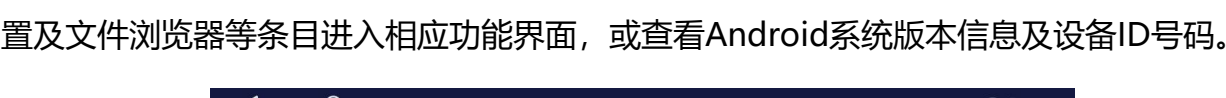

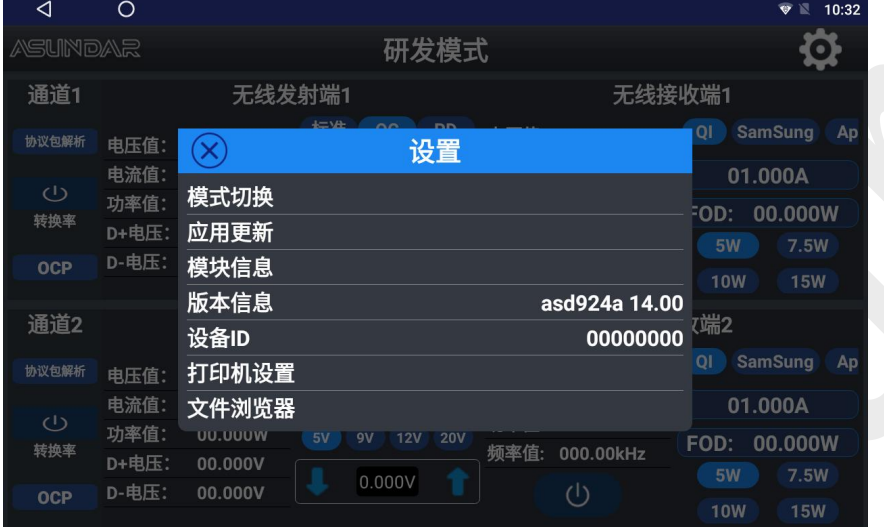

图5.4.1设置界面

### 应用更新

昂盛达会不定期优化升级Android上位机程序,并推送更新提示,用户可点击"应用更 新"检测是否存在可更新版本,存在则可选择联网更新。

#### 模块信息

昂盛达会不定期优化升级内置电路模块和快充协议板的底层程序。点击"模块信息"图 标即进入模块信息界面,当无可更新程序时"模块升级"图标为灰色,不可操作。当存在可 更新程序时"模块升级"图标为蓝色,用户可点击图标进行联网更新。当如图5.1.4所示。

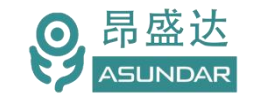

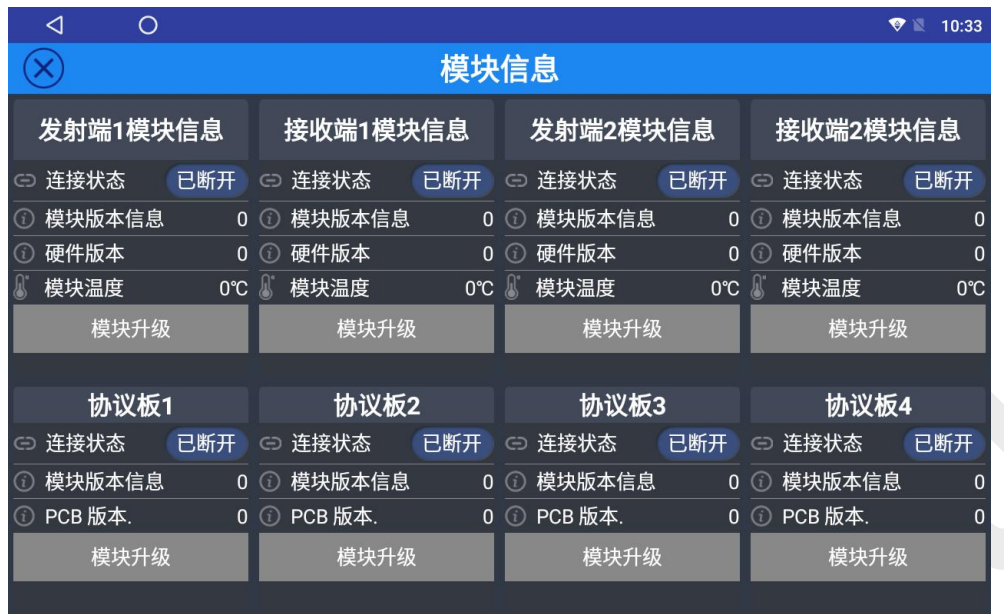

图5.4.2模块信息

点击"文件浏览器"图标即进入文件浏览器界面,用户可浏览设备内部存储器及外接 USB存储设备的存储资料及文件,并可进行复制、剪切、粘贴、删除等操作。如图5.4.3所

示。

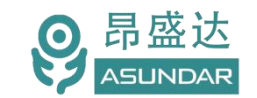

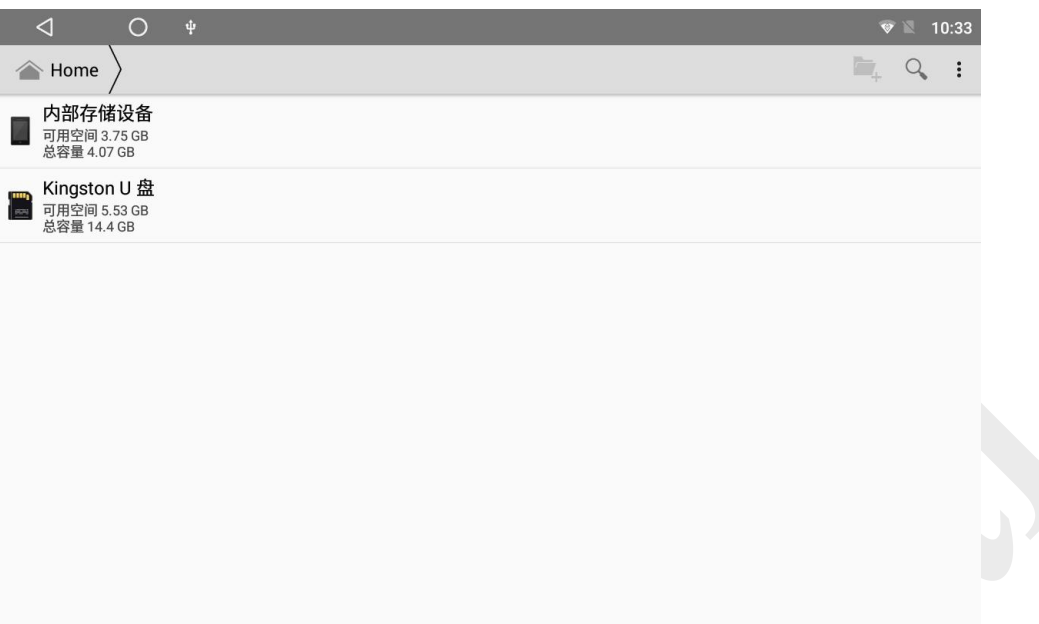

#### 图5.4.3 文件管理器

#### 系统设置

安卓终端设备默认为测试界面,如有需要,点击屏幕顶端下滑,可选择进入系统设置界 面。在系统设置界面可进行无线和网络管理,设备显示、存储及应用管理,语言和输入法、 日期和时间设置,设备详情,备份重置等操作。如图5.4.4所示。

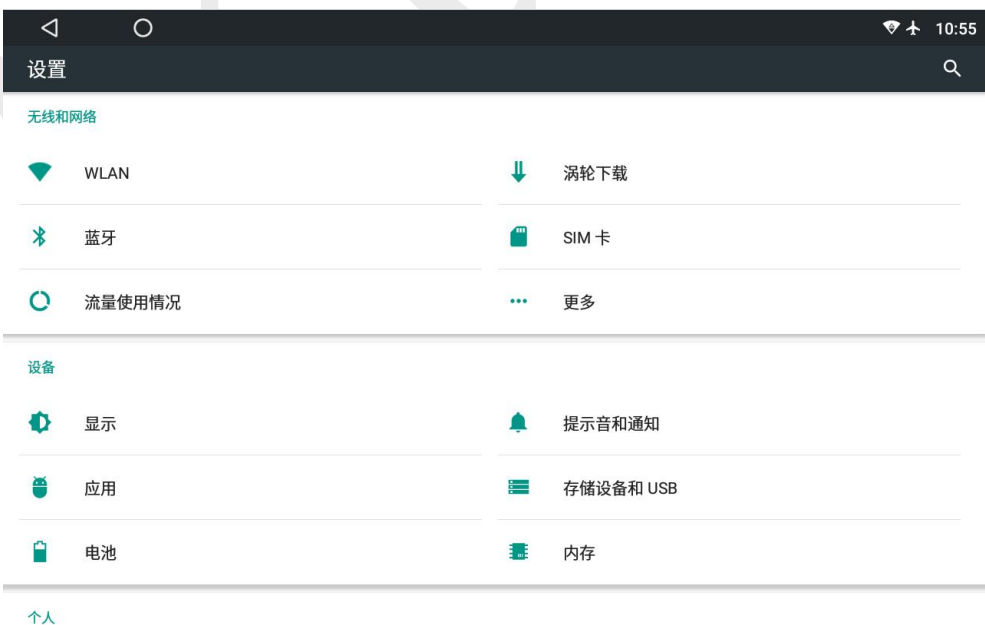

图5.4.4系统设置

<span id="page-26-0"></span>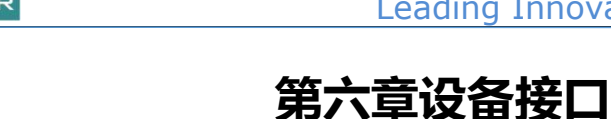

### <span id="page-26-1"></span>**6.1** 前面板接口

昂盛达

 $\odot$ 

ASD934测试仪前面板配置有一个或多个8芯航空插头公头,负载与待测品可通过航空 头转USB或航空头转Type-C等转接线与待测产品进行数据通信及电能传导,如图6.1.1所示。

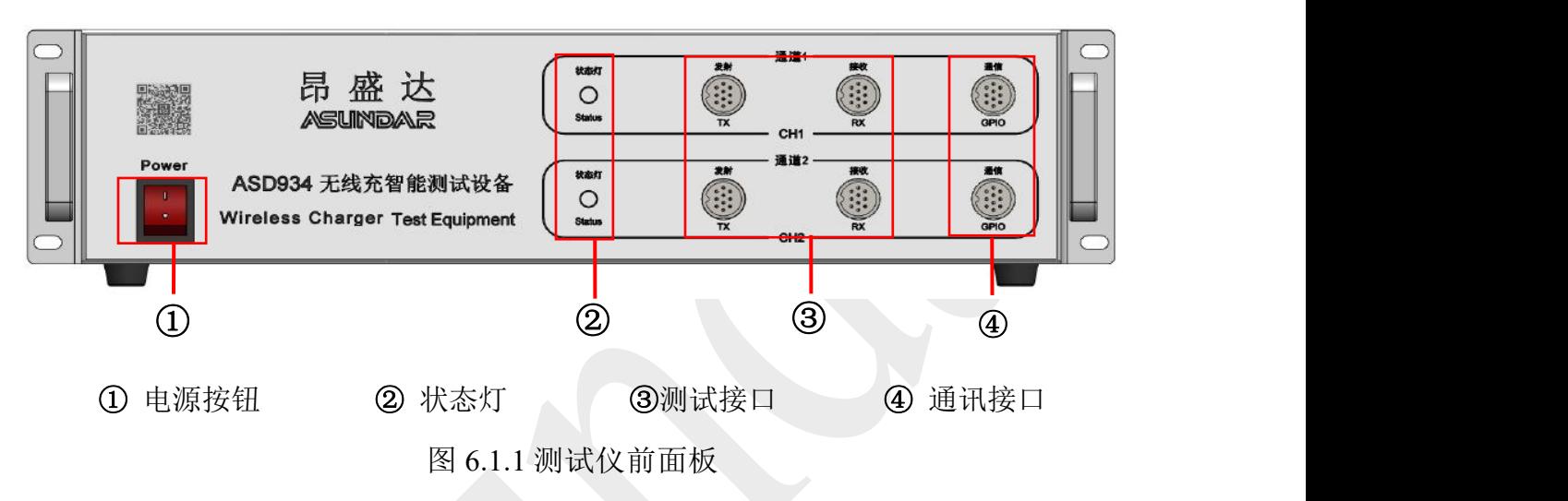

### <span id="page-26-2"></span>**6.2** 后面板接口

ASD934 测试仪后面板接口有 AC 电源插座、通讯接口、连接端子, 如图 6.2.1 所示。 AC 电源插座: 通过三芯电源线连接 220V 交流市电接线盒, 用于测试仪供电。 通讯接口: DB9 母座和 USB-B 母座, 常选串口, 用于与触控屏进行数据通讯。 连接端子:备用接口,一般不作处理。

<span id="page-26-3"></span>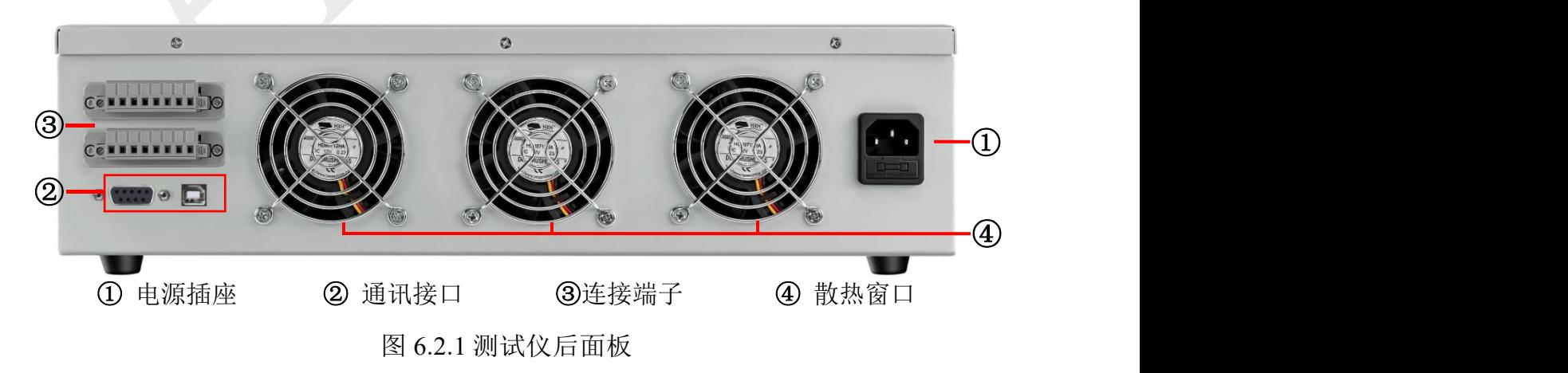

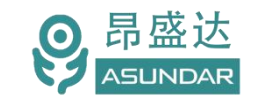

### 6.3 触控屏接口

上位机触控屏下方设有 DC 电源接口, 通讯接口, SIM 卡插槽, USB 接口, SD 卡插槽, 如图 6.3.1 所示。

电源接口用于触控屏供电,通讯接口用于连接测试仪进行数据通信, USB 口可插入 U 盘等 USB 存储设备用于导入或导出数据, SD 卡插槽可插入 MiniSD 卡作为外部存储设备。

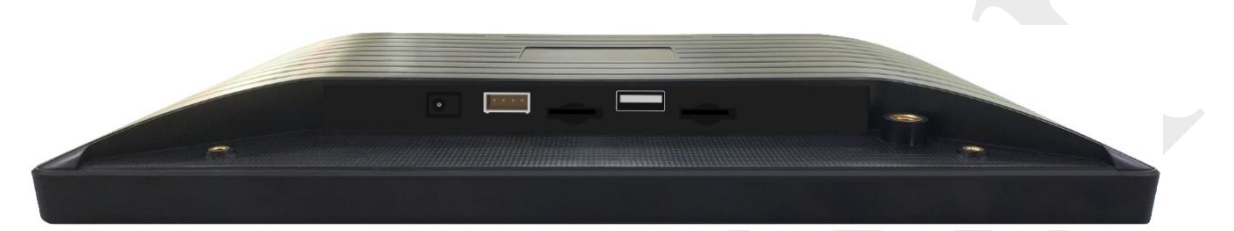

图 6.3.1:触控屏接口

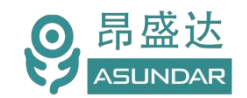

# <span id="page-28-0"></span>**第六章常见问题**

#### **1**.触控屏开机黑屏

检查电源开关是否置位正确,DC插头是否插入牢固,电源适配器是否供电正常;

#### **2**.测试仪开机后指示灯不亮

检查电源线是否供电正常,通讯线是否连接正确,保险丝是否熔断;

#### **3**.触控屏界面锁定

检查网络连接是否正常,是否获得使用授权,如无权限请联系经销商处理;

#### **4**.测试数据显示为零

检查测试操作是否正确,测试仪是否开机工作,通讯线是否连接正确;

#### **5**.测试数据非常微小

检查协议选项,参数设置是否合理,接收器是否置位正确,待测样品是否工作正常;

#### **6**.自动模式工步条件设置后保存无效

检查是否操作正确,参数设置须按用户手册的操作流程依次操作方可有效保存;

#### **7. 自动模式项目设置修改无效**

项目设置完成后需立即保存项目,不保存则切换窗口后恢复为上一次保存的项目信息。

#### **8**.自动模式测试无反应

检查参数设置过程中保存项目时检测方式是否选择正确。

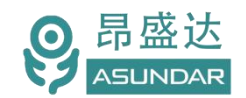

# **第七章 保修协议**

- 1. 本产品自购买之日起(以票据开具日期为准)提供一年保修服务。
- 2.以下情况,不属保修范围:
	- A.购买后由于运输、使用或保存不当(浸水、受潮、外力挤压、摔落等)造成的机器损坏;
	- B. 非经本公司认可的修理或改造;
	- C.由于自然灾害(如:雷电、地震、火灾、水灾等)或二次灾害造成的机器损坏;
	- D. 因机器工作以外的因素而导致的故障或损坏;
	- E.保修卡或购买单据提供不全;
	- F.产品附件不在保修范围内。
- 3. 返修故障产品前, 请您准确、详细的填写《产品保修卡》中各项内容。
- 4.《产品保修卡》一般情况下不予补发,请您妥善保存。
- 5. 保修期满后, 为能更持久完善地为您提供服务, 我们将提供有偿维修服务。
- 6. 维修费用的收取,参照我司最新版本《维修价目表》。
- 7. 如有问题, 请及时与相关代理商或我司取得联系。
- 8.本协议最终解释权归深圳市昂盛达电子股份有限公司所有。

#### 深圳市昂盛达电子股份有限公司

- 地 址:深圳市南山区软件产业基地5C栋410
- 电 话:0755-89325058
	- 400-1656-165
- 邮 箱:market@asundar.com
- 网 址:[www.asundar.com](http://www.asundar.com)

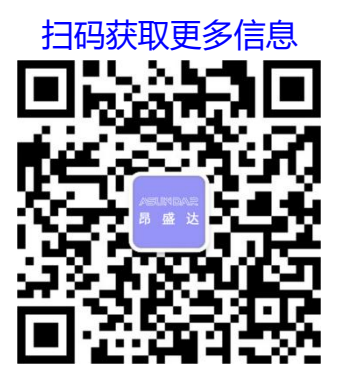